8/24/2015

## **Purpose**

There are several scenarios when **Smart View** can become disabled in MS Excel. When disabled, the Smart View tab is no longer displayed in the MS Ribbon.

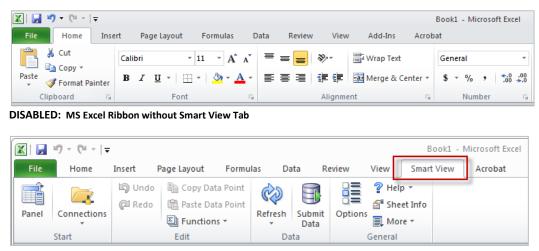

**ENABLED: MS Excel Ribbon with Smart View Tab** 

Known scenarios include when a user:

- Attempts to Refresh a large spreadsheet with too much data and/or too many data intersections
- Zooms In or drills down into too many members without suppressing zero, so the act of drilling down to multiple members crashes Smart View

### Access

All CalPlanning users with **Smart View** installed locally on their workspace (desktop or laptop).

#### Instructions

See the following pages for detailed instructions on how to restore or enable Smart View in MS Excel.

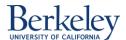

# **Instructions: Restoring Smart View in MS Excel**

To restore or enable Smart View in MS Excel after it has become disabled, follow these steps:

- 1. Open MS Excel from your workstation.
- 2. From the **File** tab, select Options to open the **Excel Options** dialog box.

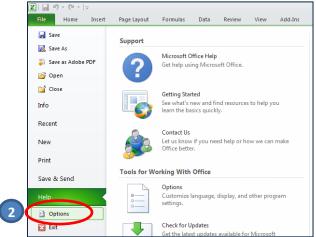

3. Select Add-Ins from the left hand pane.

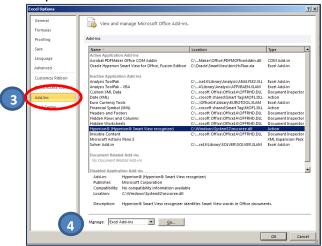

4. From the Manage drop-down box at the bottom of the window, select Disabled Items.

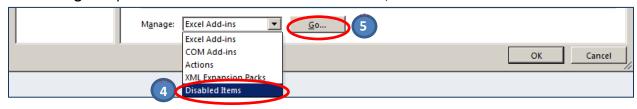

5. Click Go.

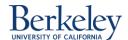

6. Select the Smart View add-in displayed in the Disabled Items window to re-enable and click the **Enable** button and then the **Close** button.

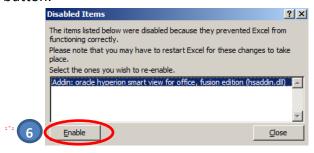

7. Close all windows, then close and restart MS Excel.

## Did it Work?

The Smart View tab should now appear in your MS Excel Ribbon

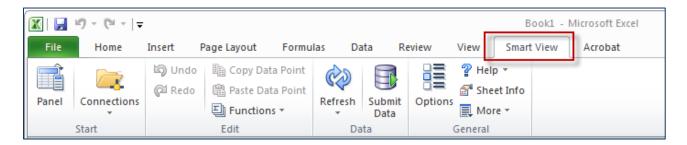

### **Helpful Hints:**

Smart View is also available via Citrix and does not require a local install. Check out the Citrix link on the CalPlanning Training page.

### Questions

If you have any questions regarding this document, please email <a href="mailto:calplanhelp@berkeley.edu">calplanhelp@berkeley.edu</a>.

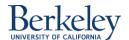